# **BEDIENUNG FÜR DIE SMART LIFE APP**

Die Anleitung ist lediglich zur Illustration und kann je nach Version variieren.

Laden Sie die Smart Life App aus dem Apple App Store oder Google Play Store herunter und installieren diese.

#### **INHALTSÜBERSICHT**

- 1. VERBINDUNG ZUM SCHREIBTISCH **Manual State** S. 1
- 
- 3. EINSTELLUNGEN NUTZERVERWALTUNG ...... S. 4

# **GUIDE OF SMART LIFE APP**

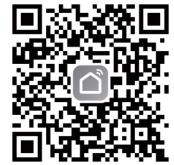

The guidebook is for illustration purpose only and the latest App may vary.

Download the Smart Life App on Apple App Store, Google Play or scan the QR code on the right side and install it.

#### **OVERVIEW**

- 1. CONNECT TO THE STANDING DESK ............. p. 1
- 
- 3. HOME MANAGEMENT INSTRUCTION ........ p. 4

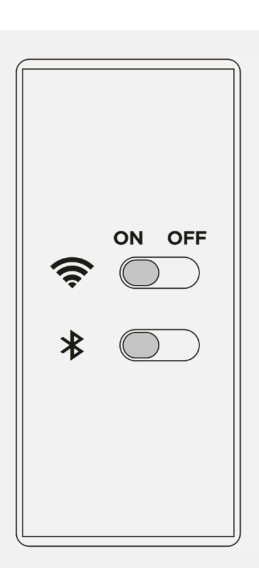

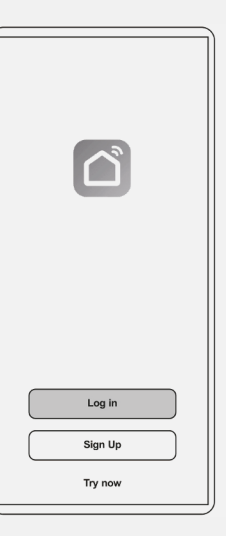

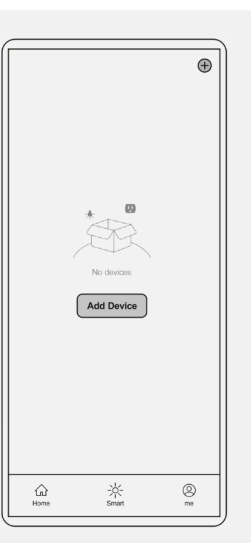

## 1. VERBINDUNG ZUM SCHREIBTISCH

- 1.1 Schalten Sei Bluetooth und Wifi auf Ihrem Handy ein.
- 1.2 Loggen Sie sich mit Ihrem zuvor erstellten Account ein und folgen den Anweisungen auf dem Display.
- 1.3 Klicken Sie auf Gerät hinzufügen (+ Symbol) um die Geräteauswahl zu starten.

#### **1. CONNECT TO THE STANDING DESK**

- 1.1 Turn on the Bluetooth of your phone and make sure it connects to the Wi-Fi.
- 1.2 Sign in with phone number and a verification code, follow the instructions to enter.
- 1.3 Tap "Add Device"/"+" icon in the upper right corner to enter the device selection page.

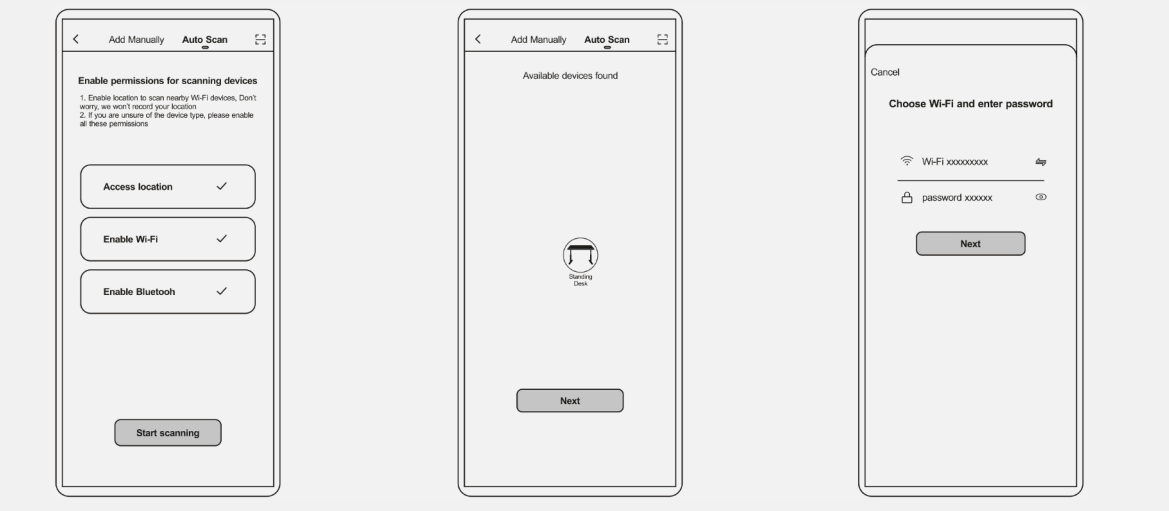

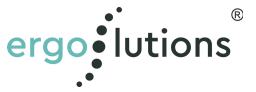

- 1.4 Drücken Sie "Auto Scan" und aktivieren Sie alle Optionen bevor Sie "Start Scanning" drücken.
- 1.5 Wählen Sie "Standing Desk" aus und gehen auf die nächste Seite.
- **1.6** Wählen Sie Ihr WLAN Netzwerk aus und klicken "Next"
- **1.4** Tap "Auto Scan" on the top and turn on all authorities (Access Location. Enable Wi-Fi, Enable Bluetooth) before tap "Smart Scanning".
- **1.5** Click "Standing Desk" in the "Auto Scan" page and go to "Next".
- **1.6** Click the Wi-Fi and enter the corresponding password and tap "Next.

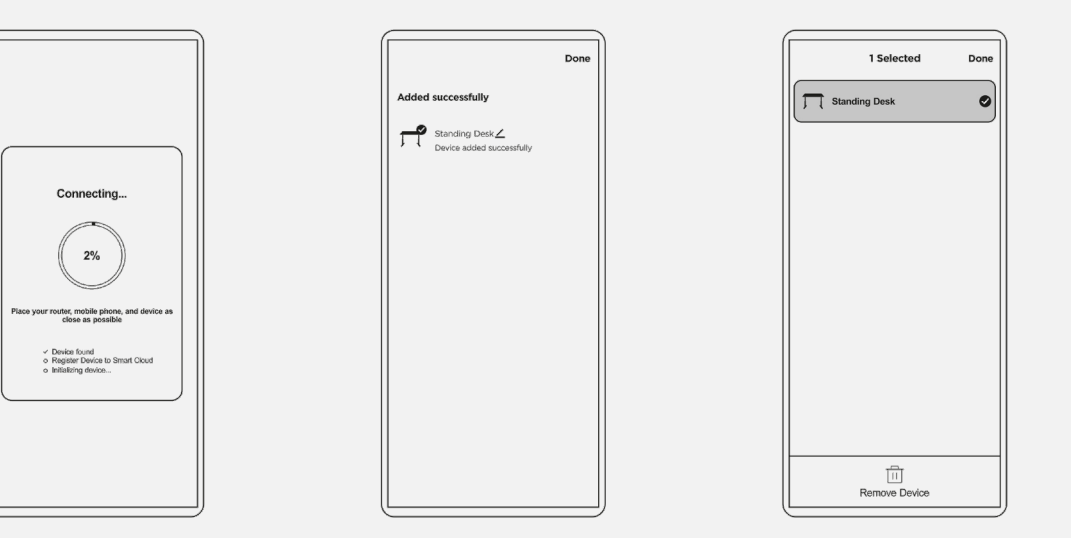

- **1.7** Nach ca. 10 60 Sekunden sollte der Tisch in der Auswahl erscheinen.
- **1.8** Sobald der Tisch hinzugefügt wurde, können Sie das Tisch Menü aufrufen. Sie können hier auch den Namen ändern wenn Sie das Stift Symbol anklicken.
- **1.9** Drücken Sie auf das Tisch Symbol länger um die Verbindung zu trennen.

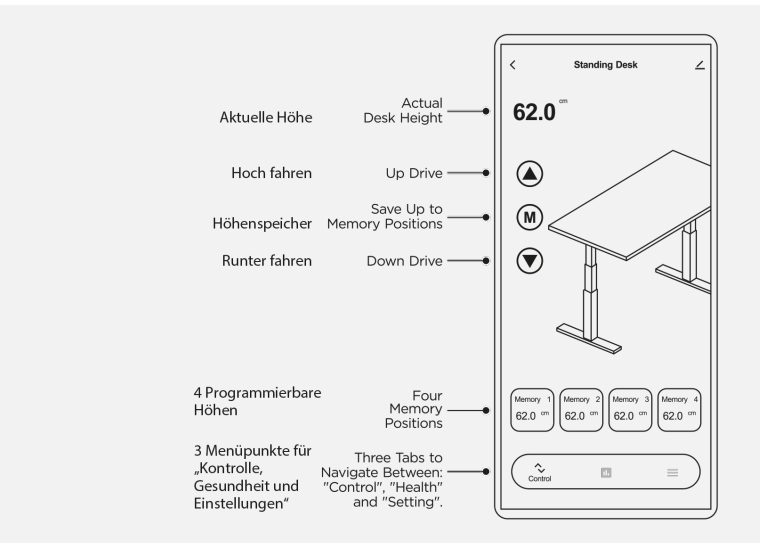

## **2. APP NUTZUNG**

- **2.1** Steuerung
	- Halte die Tasten Hoch/Runter gedrückt um den Tisch hoch bzw. runter zu fahren.
	- Um die aktuelle Höhe zu speichern drücke die M-Taste und wählen sie eine der 4 Speicherpositionen aus.
- **1.7** The Device will be added after 10 to 60 seconds.
- **1.8** Once device is connected, click on to enter the "Standing Desk" dashboard. You can also edit your device name by clicking the pencil icon  $\angle$ .
- **1.9** Long press the device to connect in the front page.

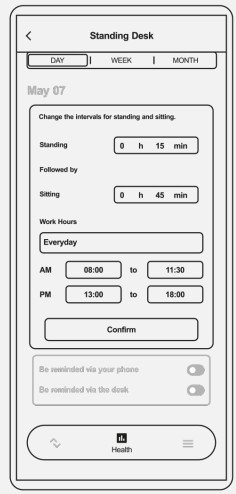

#### **2. APP OPERATION**

- **2.1** Control page
	- Long press and hold the Up/Down button to drive the desk up/down.
	- To save the current desk height, press the "M" button, then press one of the four memory positions.

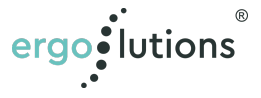

• Um den Tisch auf eine der Speicherposition zu fahren drücke die Speicherposition der gewünschten Höhe.

#### **2.2** Gesundheit

- "Tag" ist die Seite auf der Sie die Aktivität des Tages verfolgen können.
- To drive the desk to a memory position, press the memory button of your desired height.
- **2.2** Health page
	- "Day" is the page where you can set the intervals for standing and sitting and the work hours of standing desk.

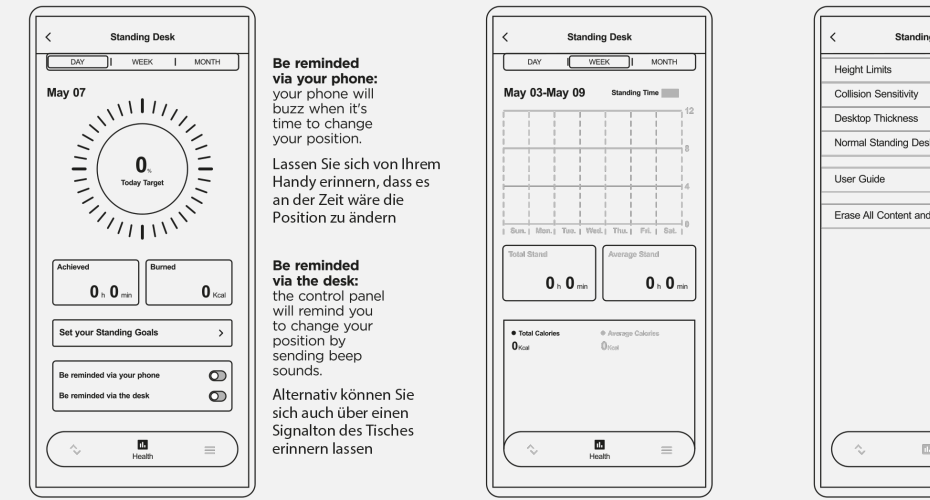

**2.3** Oben können mit der Auswahl einer der drei Registerkarten Statistiken für die tägliche, wöchentliche und monatliche Nutzung des Tisches angezeigt werden.

*In der Registerkarte "Tag" können die tägliche Standzeit und die verbrannten Kalorien nachverfolgt werden. Hier können außerdem die Stehzeitziele und die Erinnerung für den Haltungswechsel eingestellt werden.*

- 2.4 Auf den Seiten "Woche" und "Monat" können Übersichten über die tägliche Standzeit sowie die insgesamt verbrannten Kalorien angezeigt werden.
- **2.5** Einstellungen
	- Andere Einstellungen können auf dieser Seite geändert werden.
- **2.3** Navigate between three tabs on the top to overview of daily/weekly/monthly statistic. *"Day" is the page where you can view your daily standing time and burned calorie. You can also set your goals for standing and change the reminded way in this page.*
- **2.4** "Week" and "Month" are the pages where you can overview daily standing time and total burned calories.
- **2.5** Setting Page
	- You can change other settings in this page. If you have any problem, look through User Guide for help.

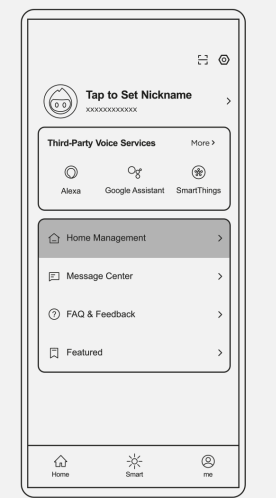

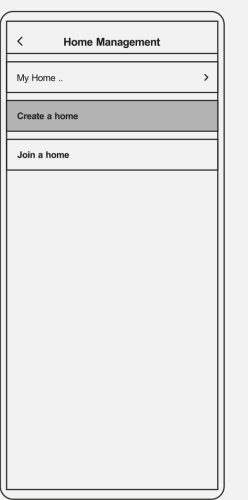

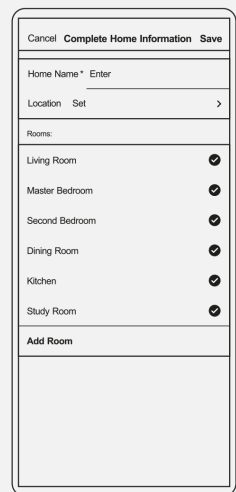

ergo: lutions

## **3. EINSTELLUNGEN NUTZERVERWALTUNG**

- **3.1** Drücke "Profil" unten auf der Geräteauswahlseite und wähle dann Nutzerverwaltung.
- **3.2** Drücke "Erstellen Sie ein Zuhause".
- **3.3** Legen Sie die Informationen Ihres Zuhauses fest und speichere die Änderungen.

Achtung: Bei "Familienname" handelt es sich *um ein Pflichtfeld, welches ein Maximum von 25 Zeichen zulässt.*

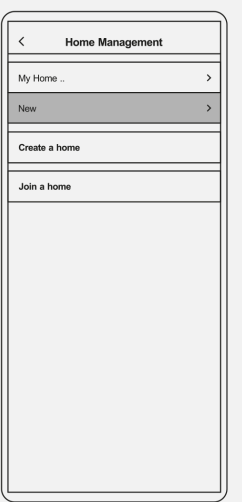

- **3.4** Wähle das Zuhause welches gerade erstellt wurde aus der Liste.
- **3.5** Wähle "Mitglieder hinzufügen" um andere Nutzer dem Zuhause hinzuzufügen.

*Dieser Nutzer erhält eine Benachrichtigung von der App und wird nach der Annahme der Einladung den Tisch steuern können.*

#### *Achtung:*

- *Wenn Sie den Tisch das erste mal mit der App verbinden, werden Sie eine Pop-Up Benachrichtigung erhalten, welche Sie auffordert ein Erinnerungsintervall für den Positionswechsel festzulegen sobald Sie das erste Mal die Seite "Gesundheit" öffnen. Nachdem Sie "Bestätigen" gedrückt haben wird der Tisch den Timer starten.*
- *Falls der Tisch die Verbindung zum Wi-Fi verliert werden die aufgenommenen Stehzeiten automatisch angehalten und erst dann wieder aufgezeichnet, wenn der Tisch die Verbindung zum Netzwerk wieder herstellen kann.*
- *Wenn der Tisch sich nicht anschalten lässt bzw. vom Strom getrennt ist werden die Stehzeiten für den Tag nicht länger aufgezeichnet. Sobald die Stromverbindung wiederhergestellt worden ist, werden Sie eine Pop-Up Benachrichtigung erhalten, welche Sie auffordert ein Erinnerungsintervall für den Positionswechsel festzulegen sobald Sie das erste Mal die Seite "Gesundheit" öffnen. Nachdem Sie "Bestätigen" gedrückt haben wird der Tisch den Timer starten.*
- *Wenn die Tastensperre auf dem Bedienelement des Tisches aktiviert ist wird sich die App verdunkeln und der Tisch wird nicht auf Befehle der App reagieren. Um Kontrolle über den Tisch mit der App wiederzuerlangen, schalten Sie die Tastensperre aus indem Sie die M-Taste auf dem Bedienelement für 3 Sekunden gedrückt halten, oder diese im Display komplett deaktivieren.*

### **3. HOME MANAGEMENT INSTRUCTION**

- **3.1** Tap "me" at the bottom, then tap "Home Management".
- **3.2** Tap "Create a Home"
- **3.3** Complete new Home Information and save it. *Note: Home name is compulsory and allows a maximum of 25 characters.*

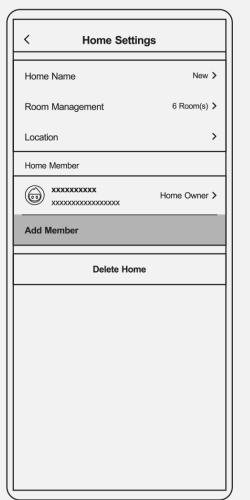

- **3.4** Choose the Home you just created in the list.
- **3.5** Choose "Add Member" to add other users into a Home. The user will receive a notification on the app and be able to control the device after they accept the invitation.

*Note: The user will receive a notification on the app and be able to control the device after they accept the invitation.*

#### *Note:*

- *When connect your phone to the desk for the first time, there will be a pop-up notification to remind you to set a reminder time when you first access the App's Health Page. After you press "Confirm" the desk will start the timer.*
- *Should the desk disconnect from the Wi-Fi network, the recorded standing time will automatically stop and only resume once the desk reconnects to the wireless network.*
- *When the desk fails to power on or is disconnected from power, standing statistics for the day will cleared. Once power is restored to the desk, there will be an pop-up notification to remind you to set a reminder time when you access the App's Health Page. After you press "Confirm" the desk will start the timer.*
- *When the locking function is activated on the desk's control panel, the App will darken and the desk will not respond to commands from the App. To regain control of the desk using the App, cancel the locking function on the desk's control panel by pressing the "M" for 3 seconds, the App will once again be able to control the desk, or if you completely deactivate the screen lock function with the display settings.*

ergo: lutions